## Procédures d'impression dans les laboratoires

1.Pour obtenir votre solde, vous devez inscrire votre nom d'utilisateur et votre mot de passe.

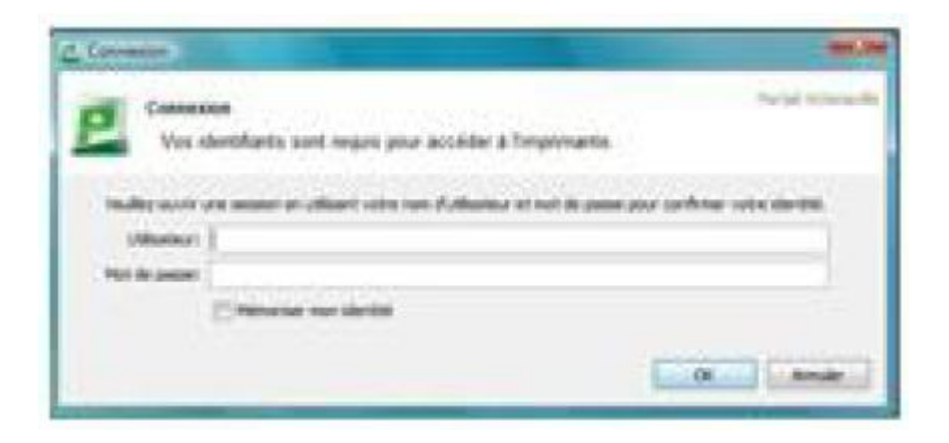

2. Lorsque vous enverrez le document à l'impression, une petite fenêtre s'affichera en haut à droite de votre écran. Cliquez sur « Détails ».

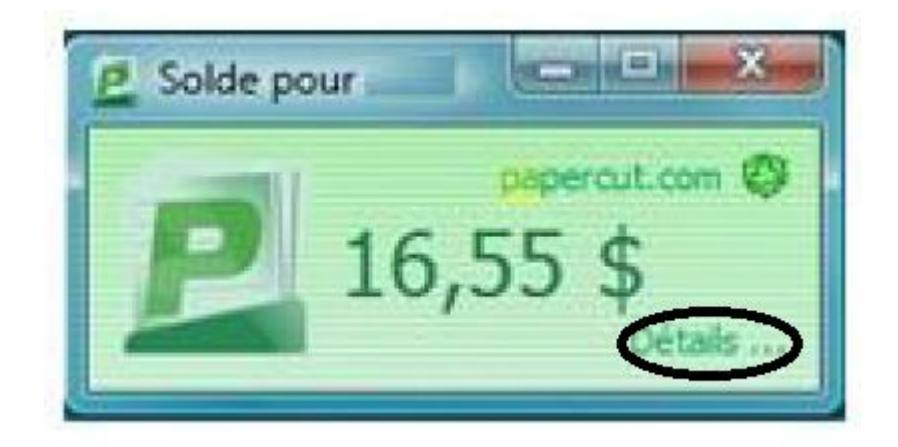

- 3.Une fenêtre d'avertissement s'affichera. Cliquez sur « Poursuivre sur ce site »
- 4.Remplissez les champs suivants dans la fenêtre PaperCut : Nom d'utilisateur et mot de passe. Cliquez ensuite sur « Connexion »

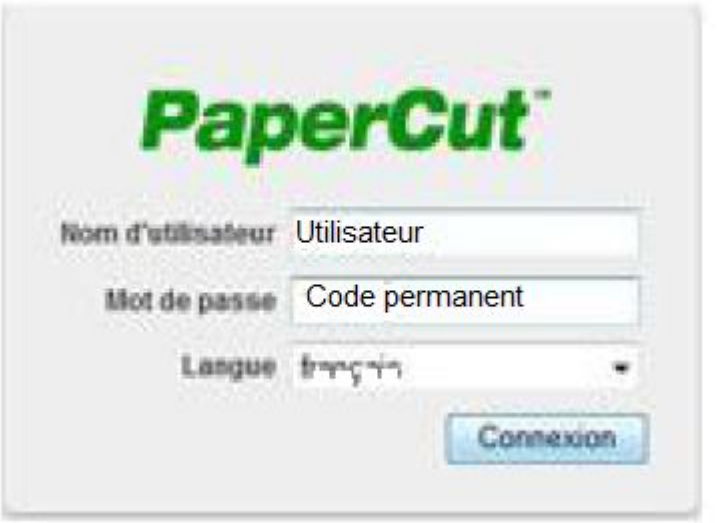

5. Sélectionnez ensuite le document que vous voudrez envoyer à l'impression.

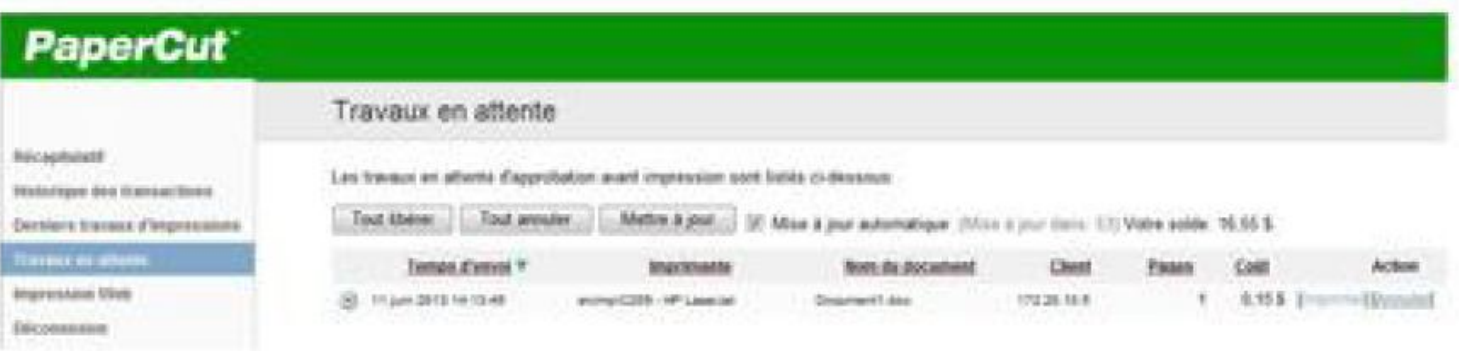